## **Storm in een tas** volgens een video

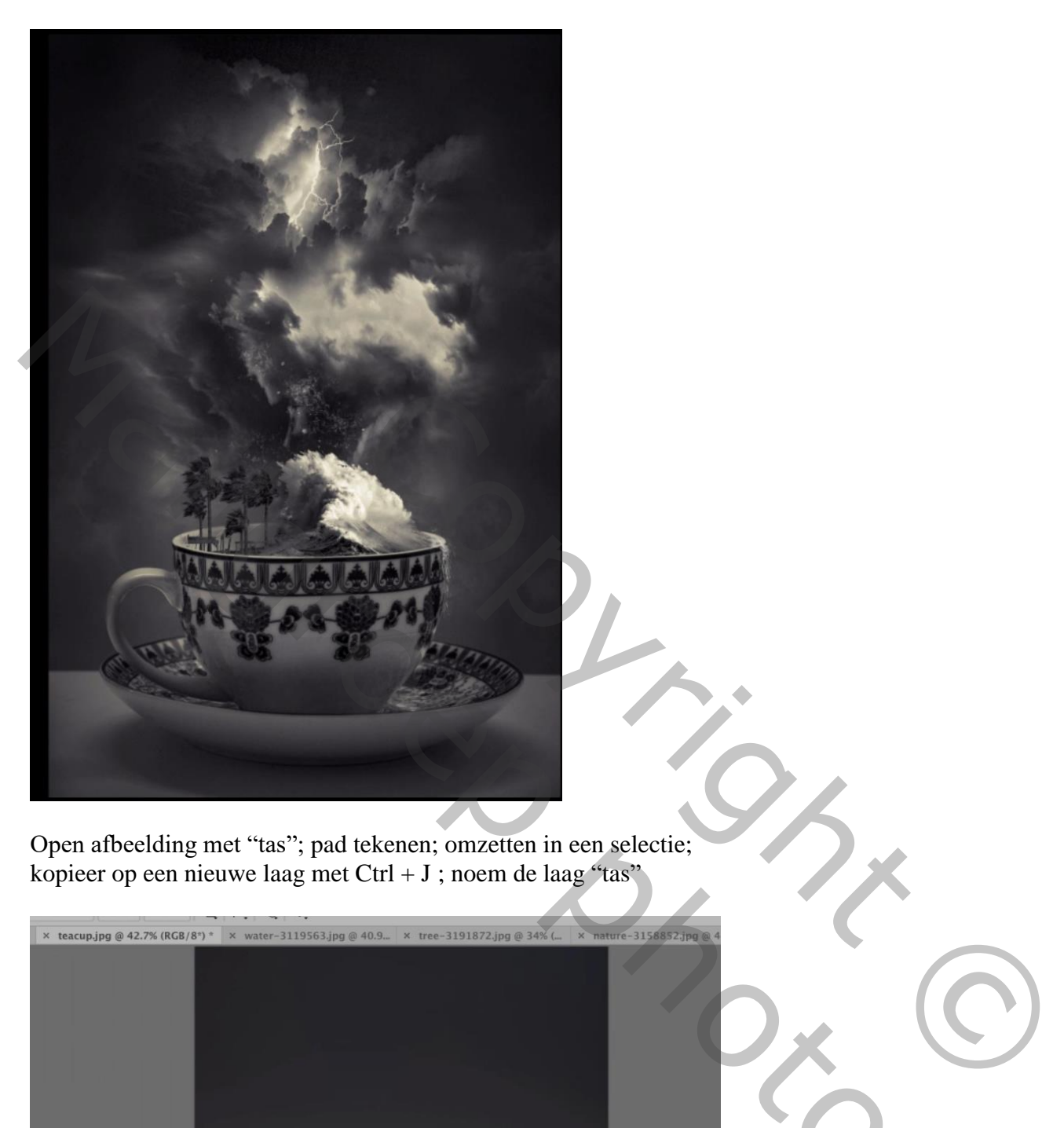

Open afbeelding met "tas"; pad tekenen; omzetten in een selectie; kopieer op een nieuwe laag met Ctrl + J ; noem de laag "tas"

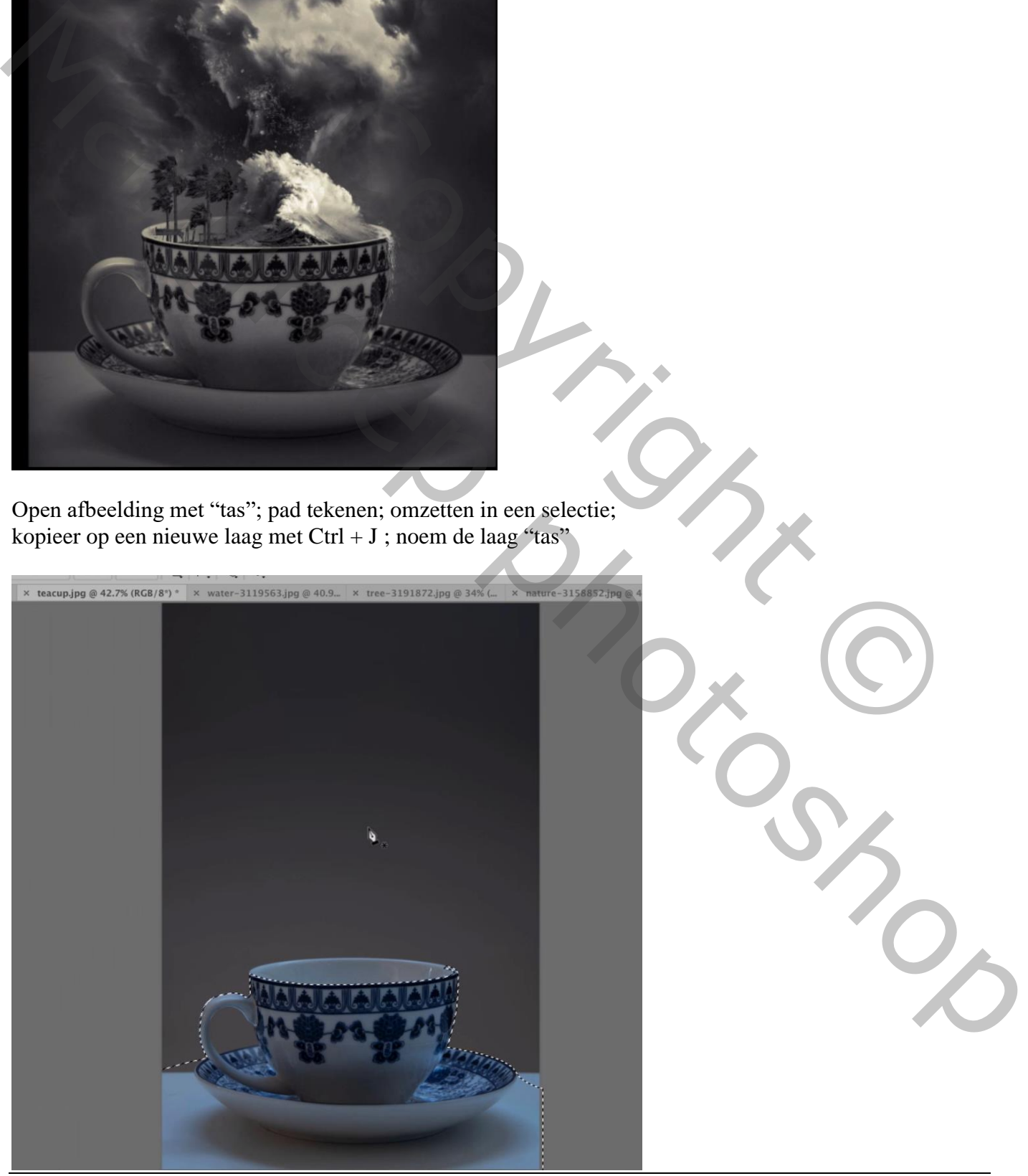

Storm in een tas – blz. 1 Vertaling T

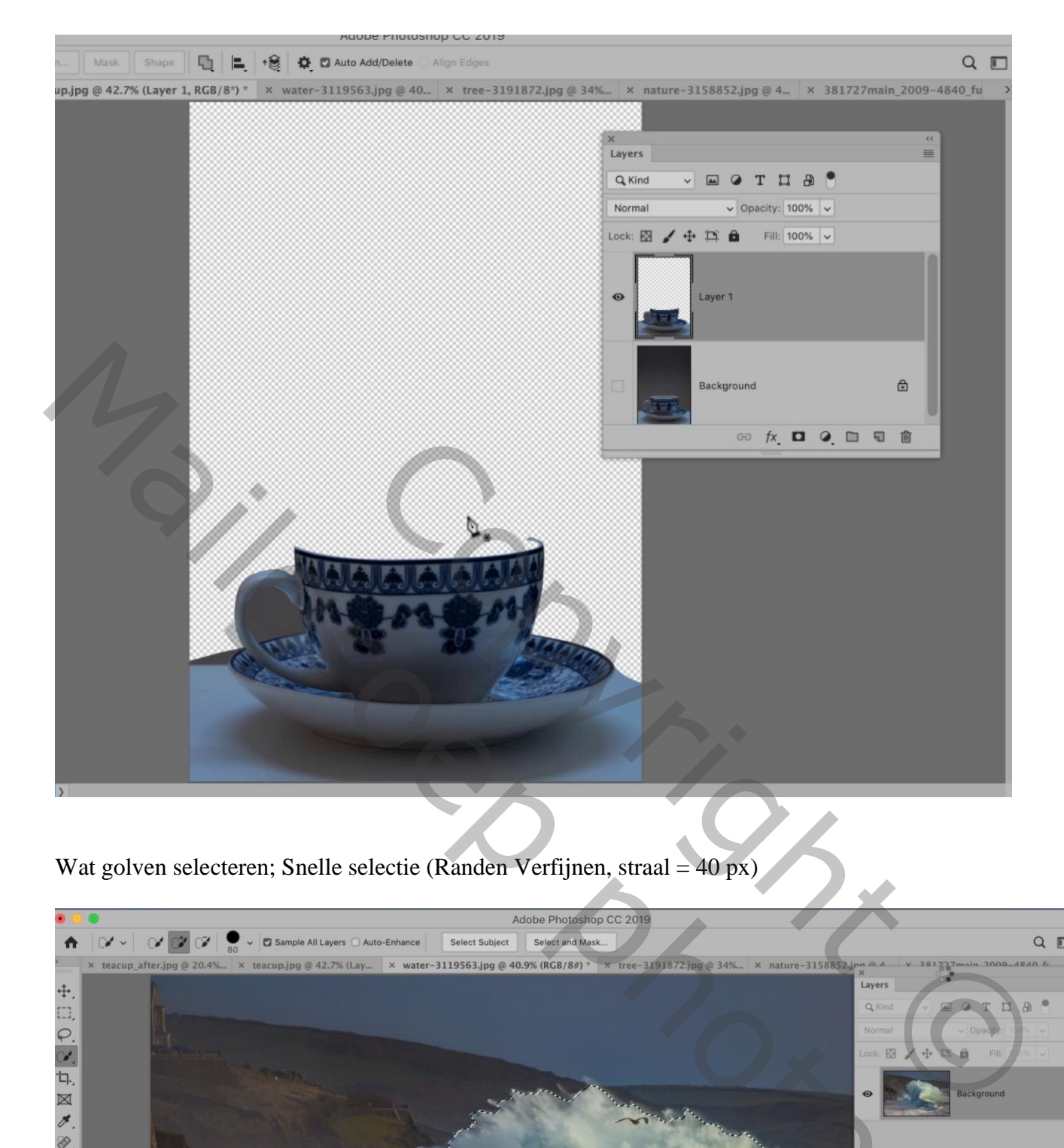

Wat golven selecteren; Snelle selectie (Randen Verfijnen, straal =  $40 \text{ px}$ )

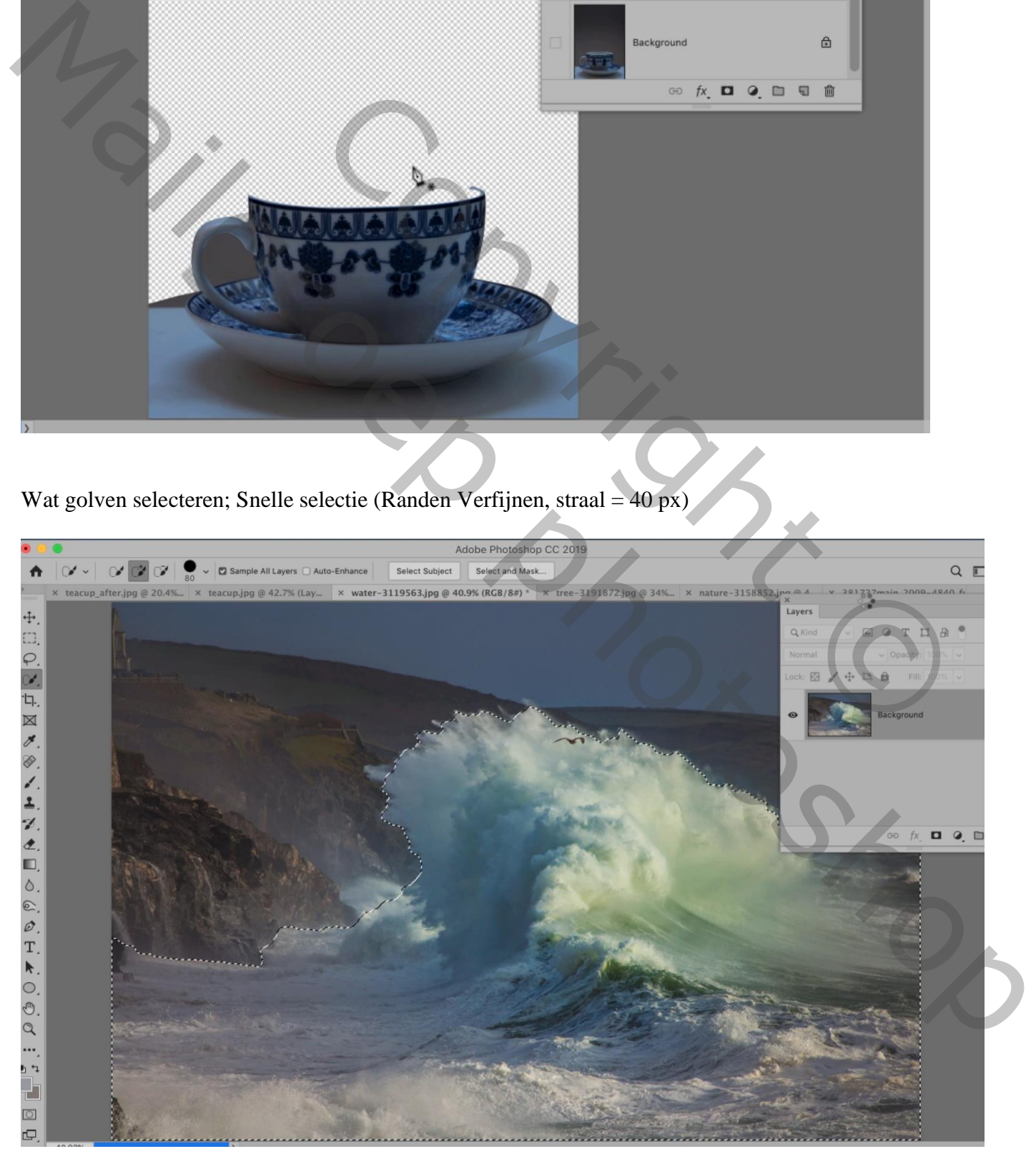

## Toevoegen onder de tas; grootte aanpassen; beetje roteren

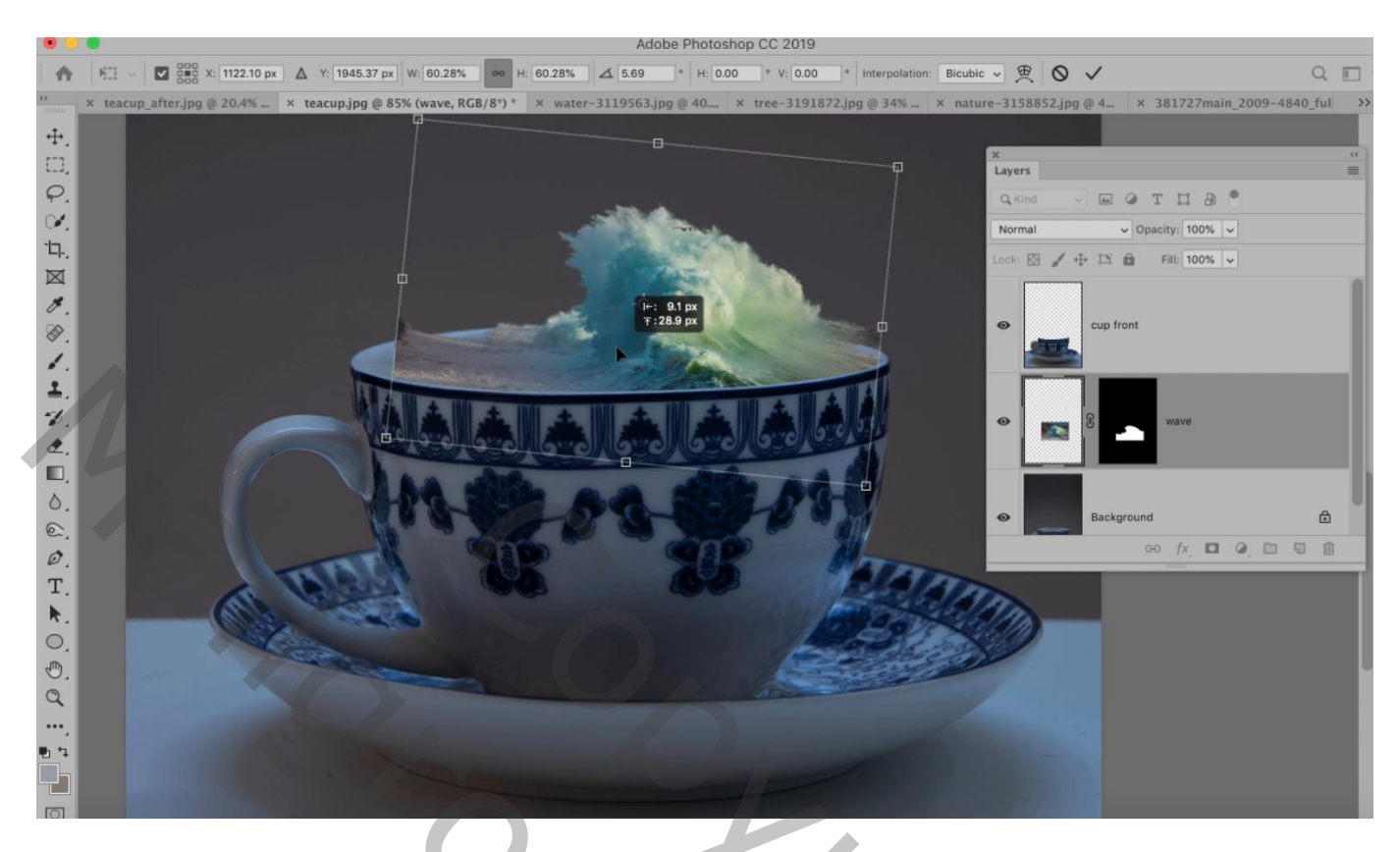

Op het laagmasker van die golven de ongewenste delen verwijderen

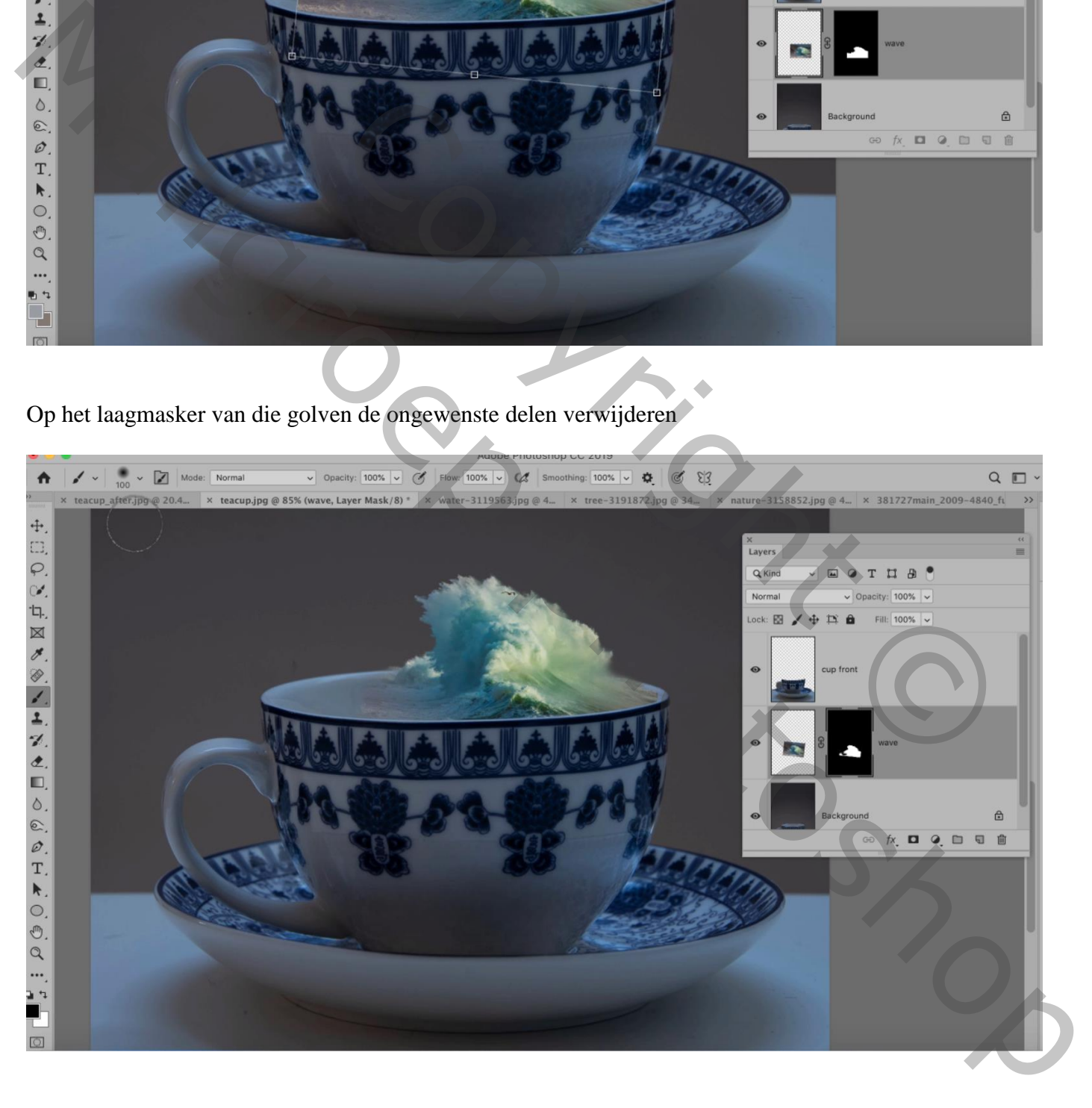

Open afbeelding met bomen; Selectren  $\rightarrow$  Kleurenbereik : Overeenkomst = 49 ; lucht aanklikken Klik dan op omkeren ;

Selecteren en Maskeren (str = 7 px; rand verschuiven = -19%) ... laagmasker toevoegen

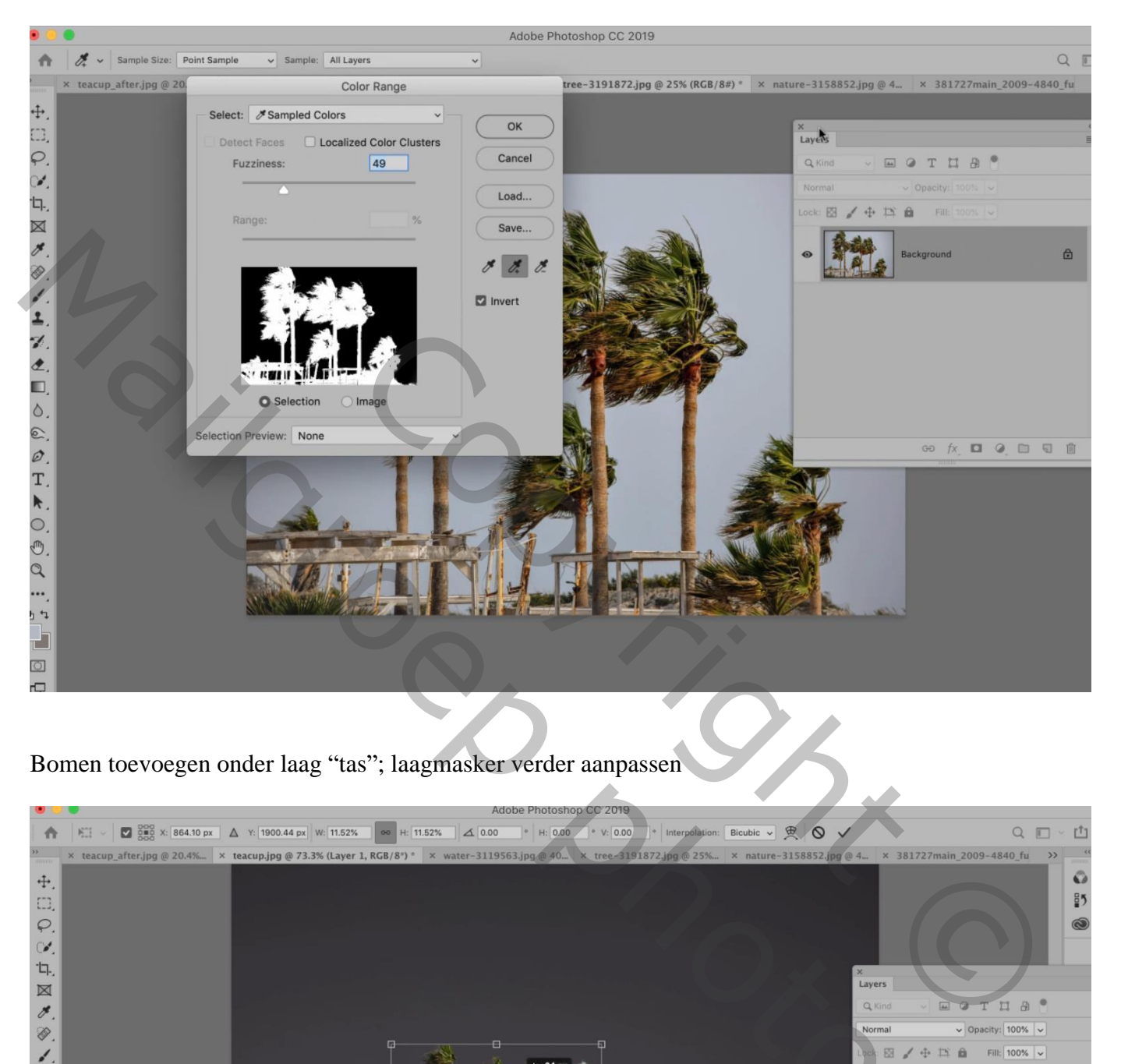

Bomen toevoegen onder laag "tas"; laagmasker verder aanpassen

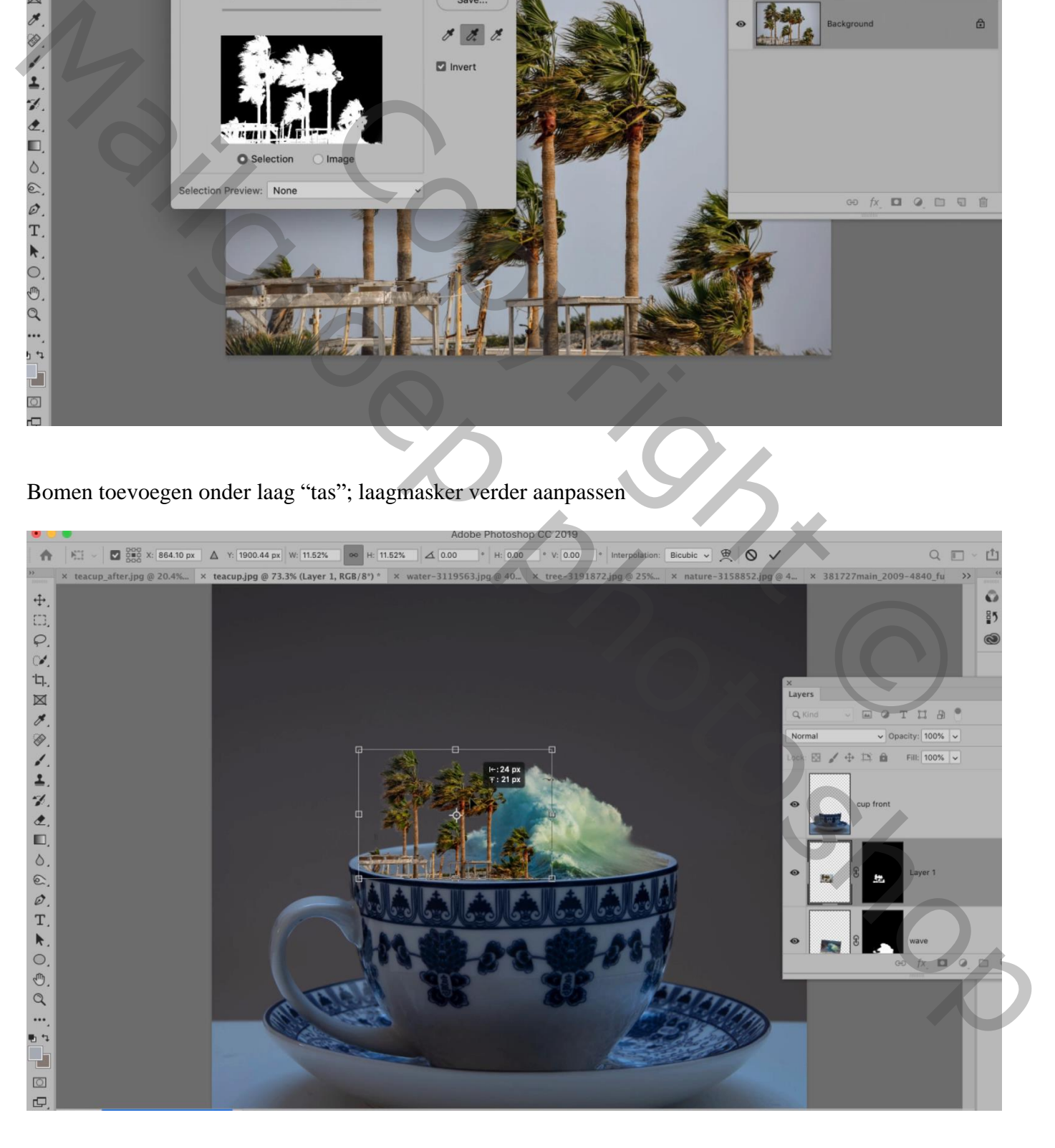

## Aanpassingslaag 'Curven'; Uitknipmasker boven de bomen

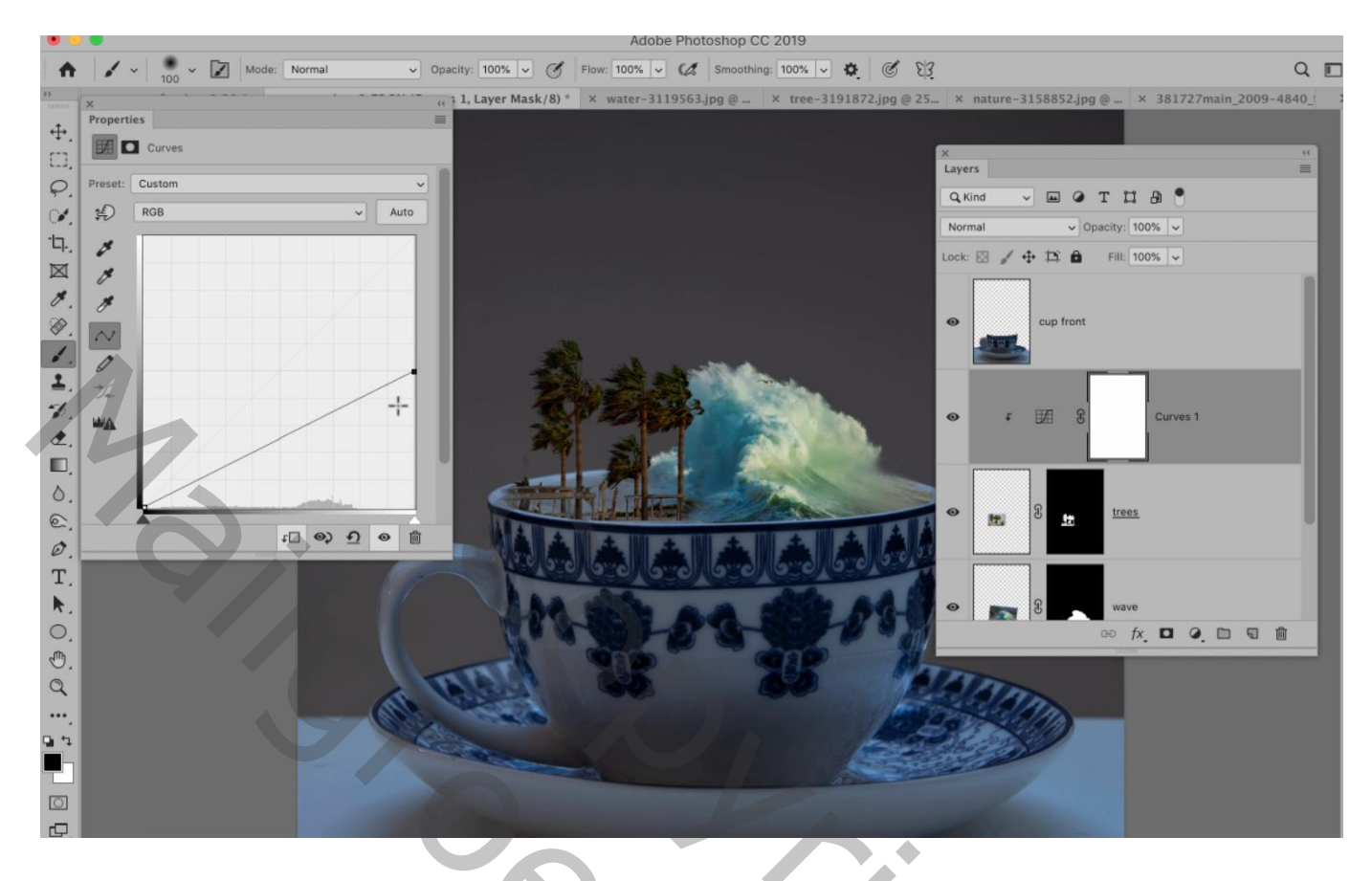

Deel van de "storm" wolken toevoegen onder de "golven"; Horizontaal omdraaien

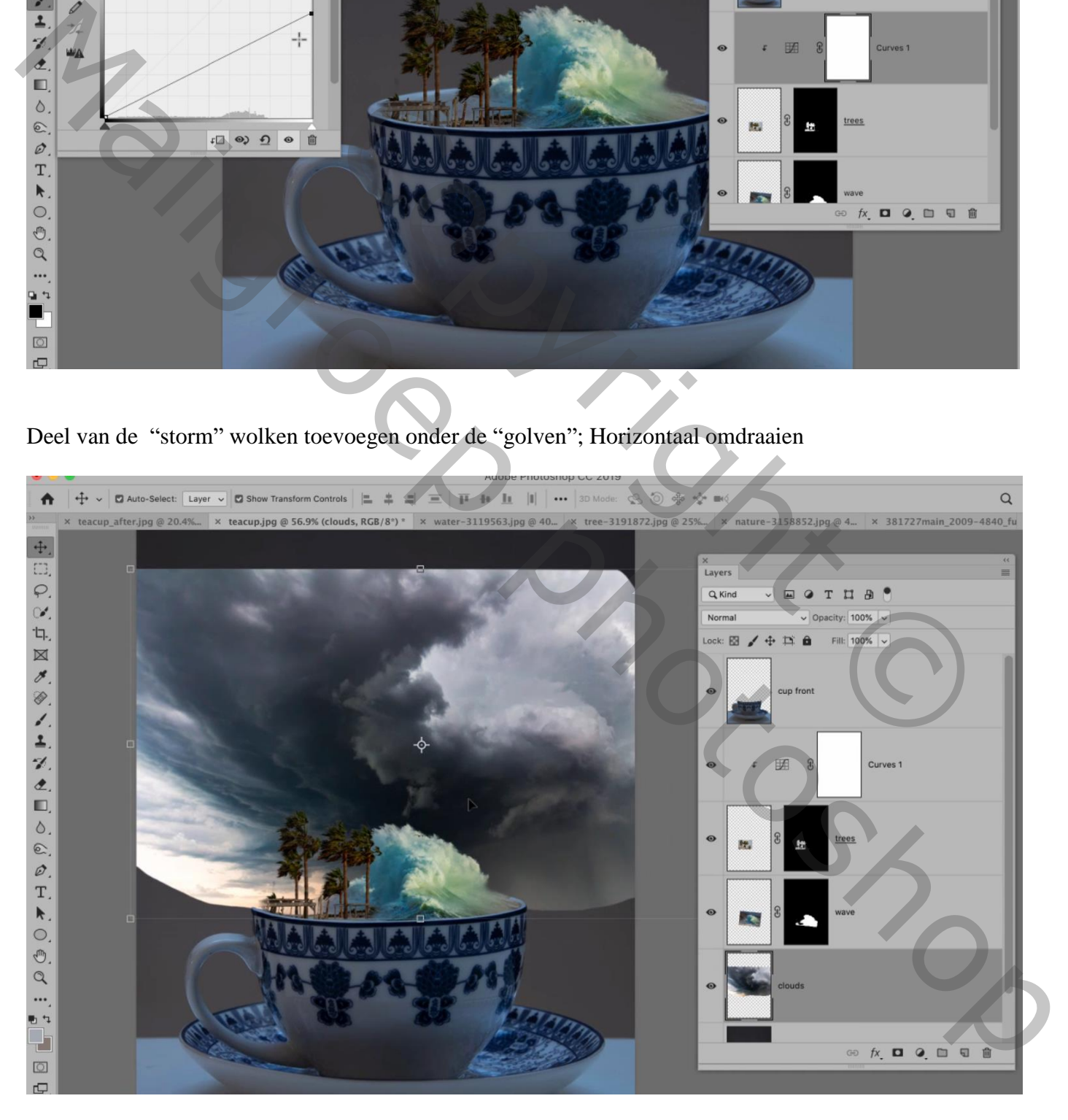

Laagmasker toevoegen; gebruik een groot zacht zwart penseel om de randen te verwijderen

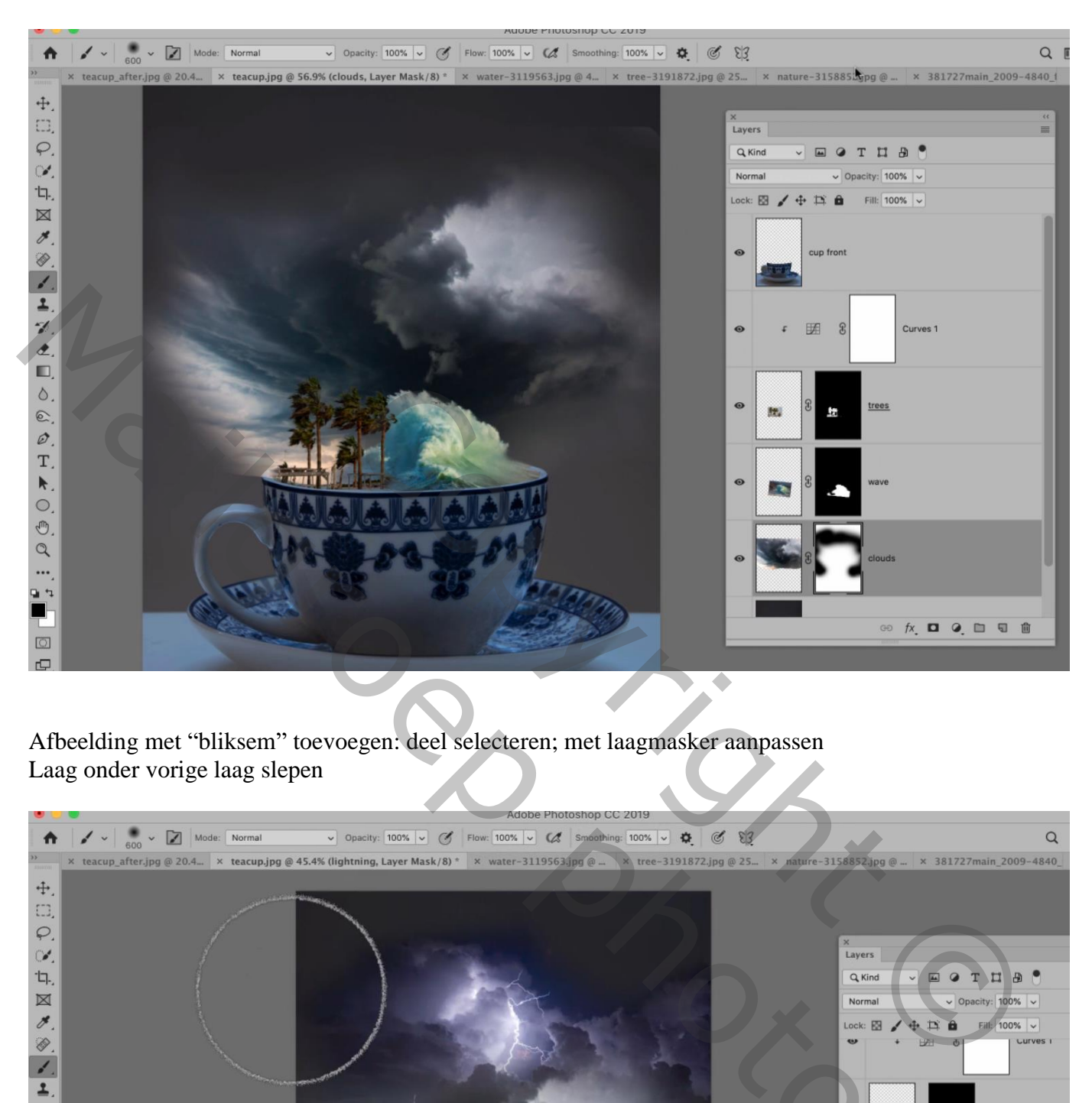

Afbeelding met "bliksem" toevoegen: deel selecteren; met laagmasker aanpassen Laag onder vorige laag slepen

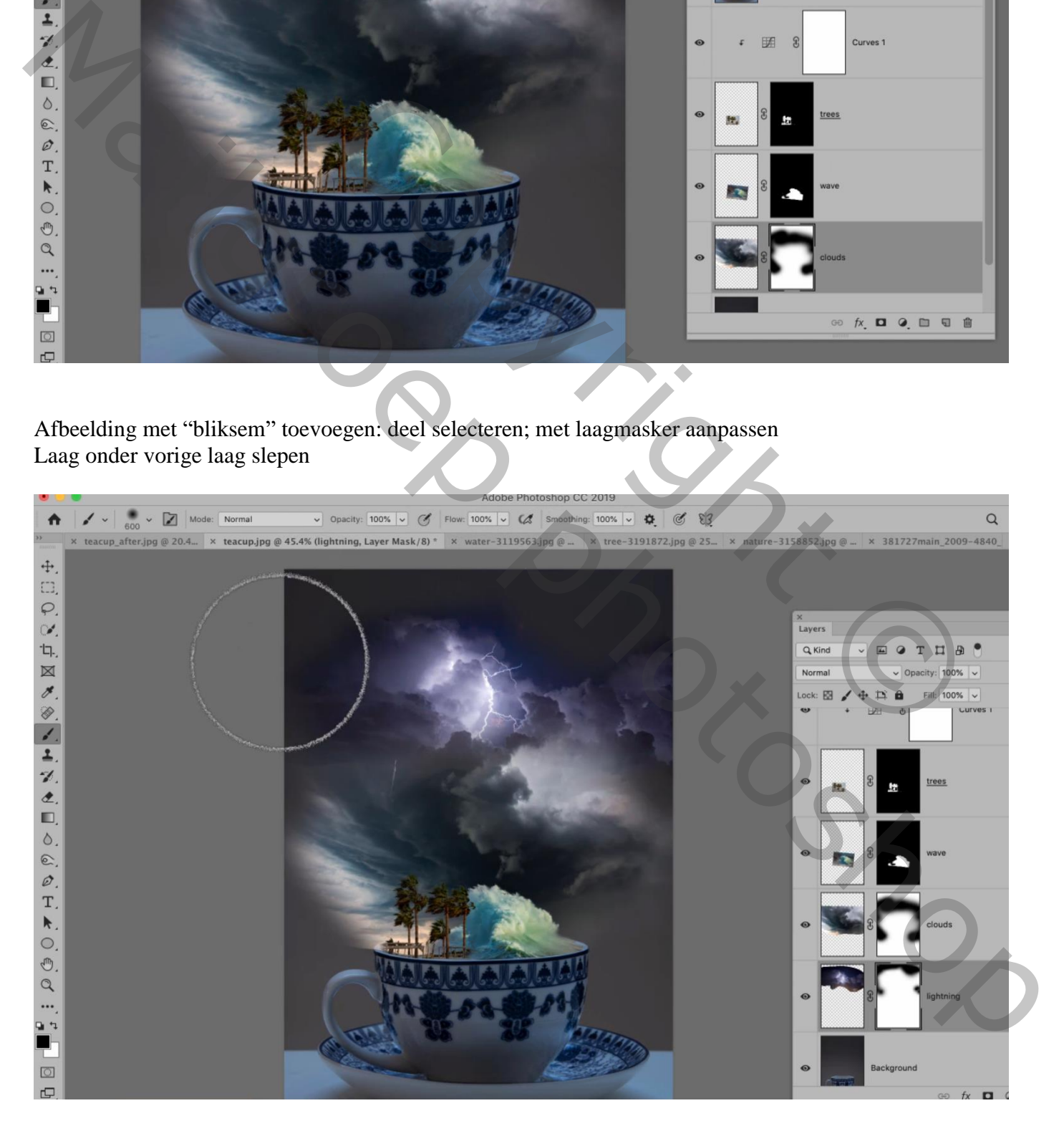

Als bovenste laag een Aanpassingslaag 'zwart wit' : 45 ; 37 ; 40 ; 60 ; 83 ; 90 (geen Uitknipmasker)

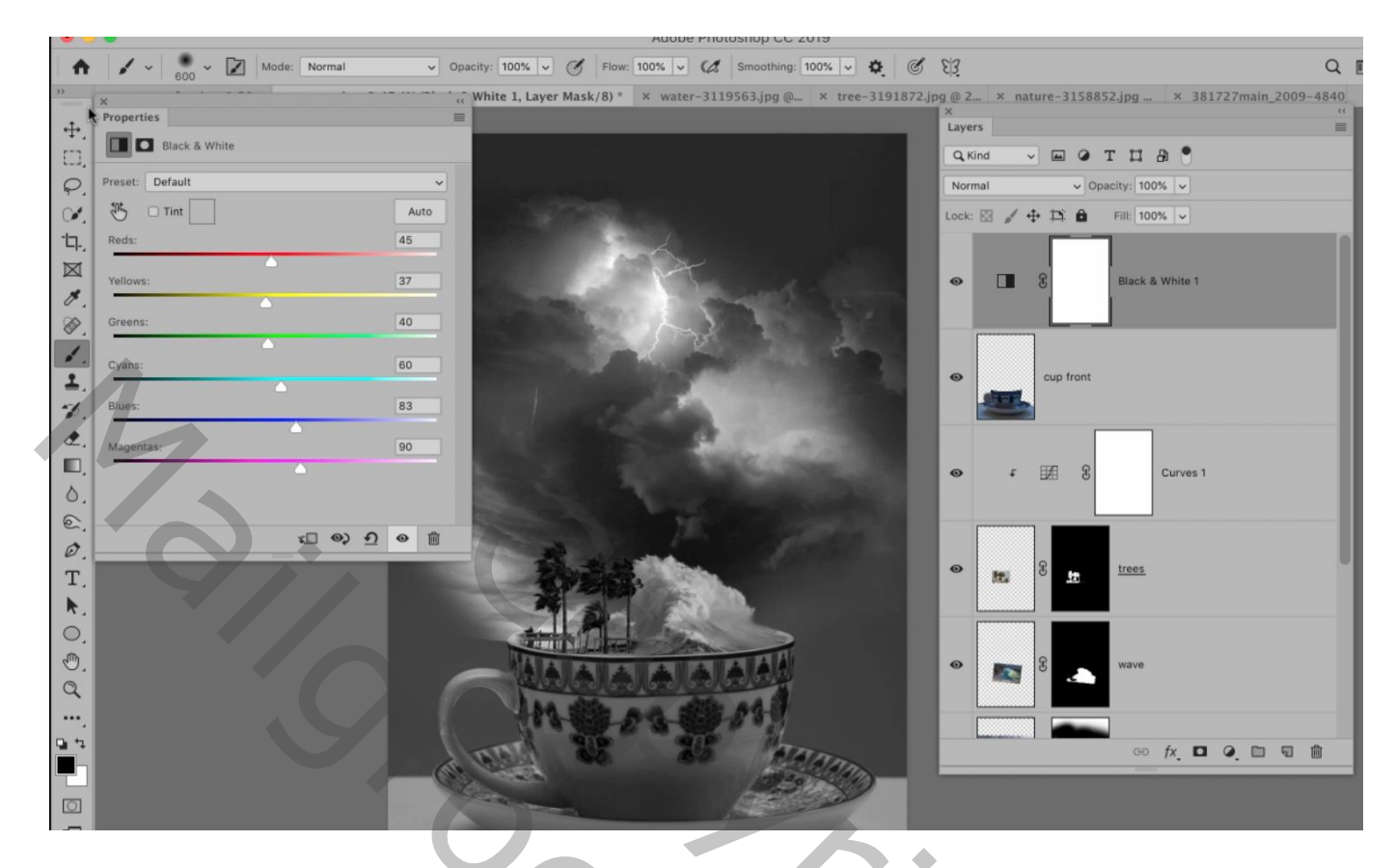

Indien gewenst nog wat aanpassingen doen aan laagmaskers (o.a. wolken, golven…)

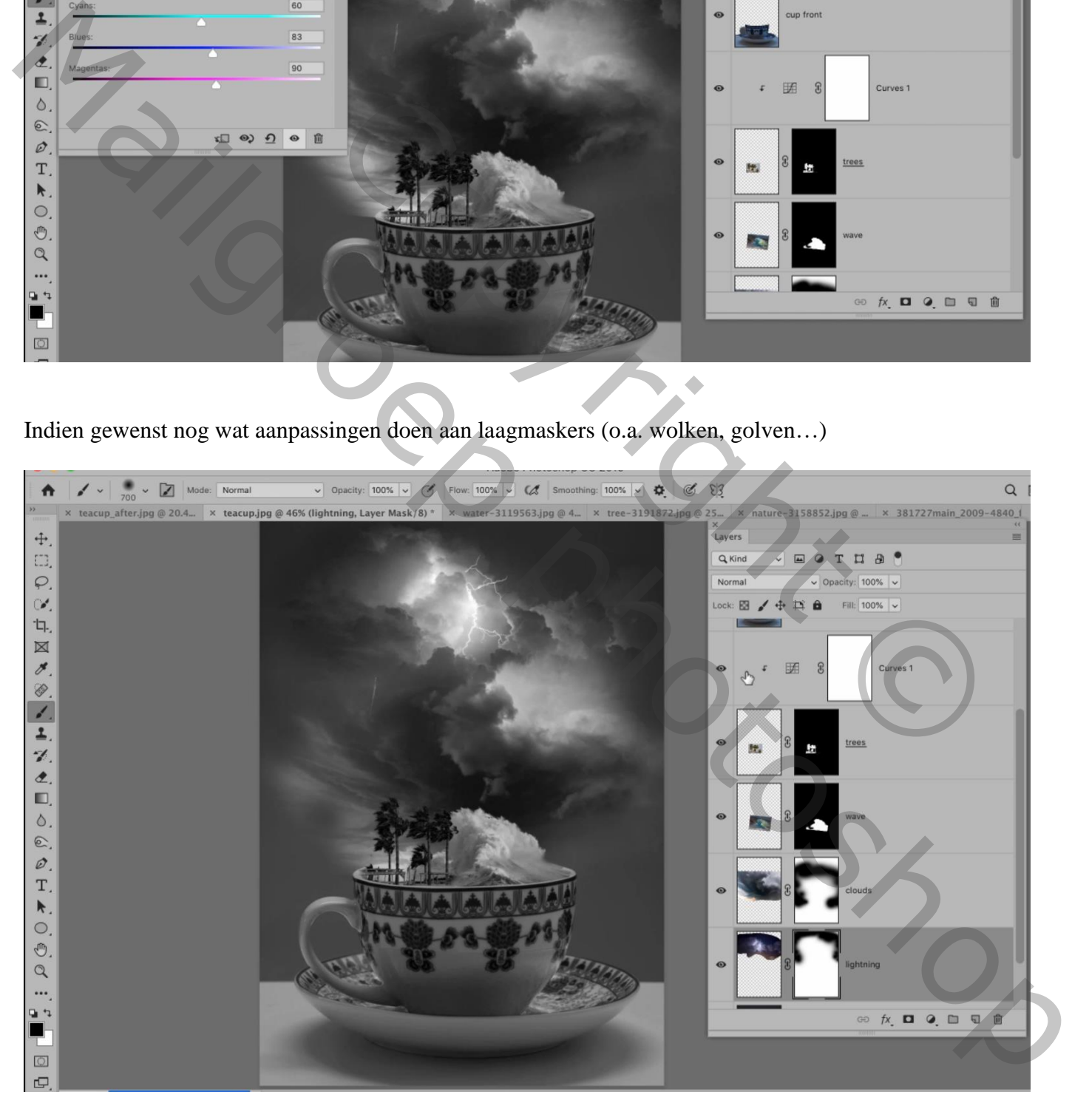

Nieuwe laag onder de zwart wit laag; noem de laag "splashes" Gebruik een Spetter penseel (27 pixels) : met witte voorgrondkleur wat spetters boven de tas schilderen

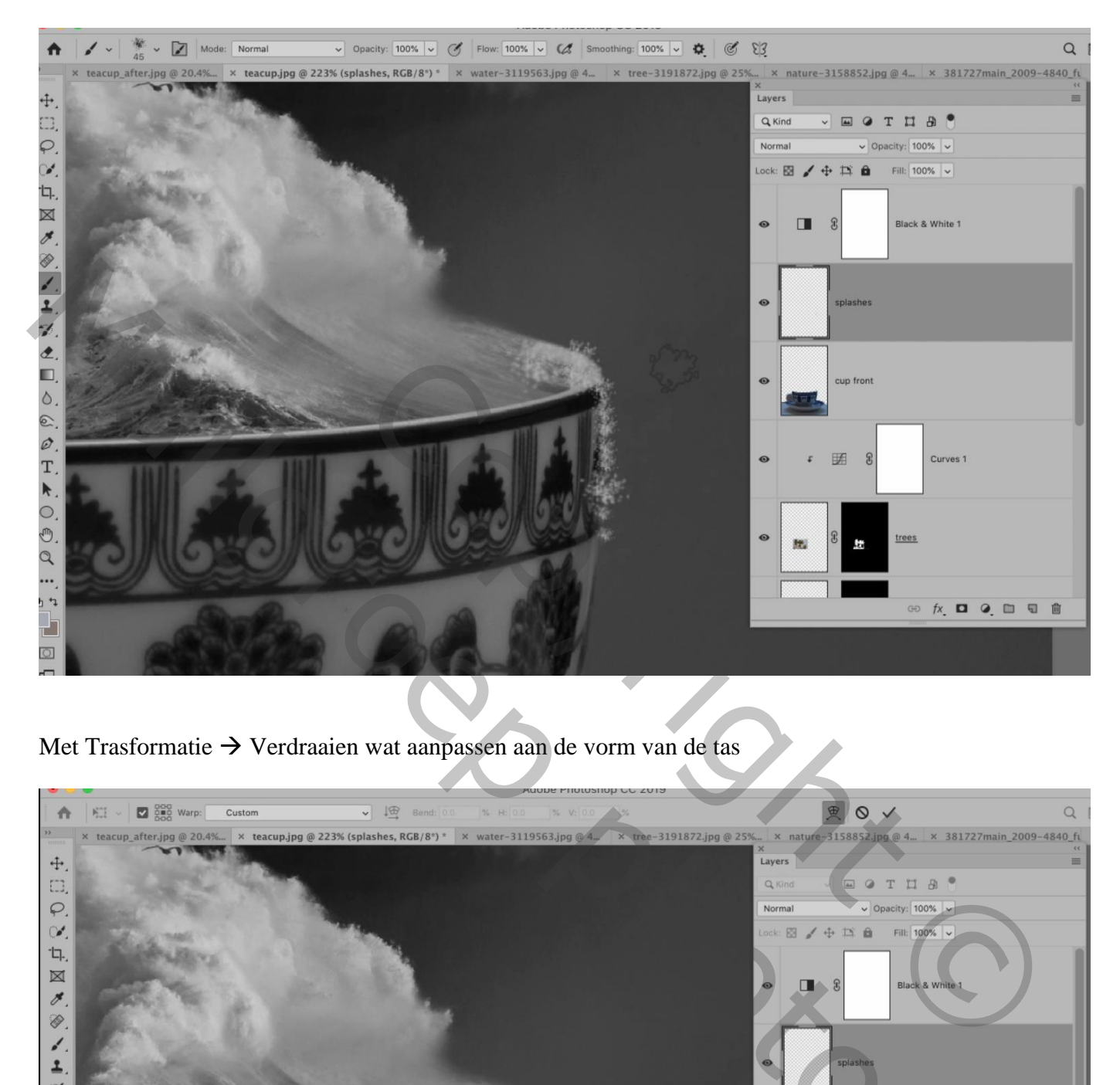

Met Trasformatie  $\rightarrow$  Verdraaien wat aanpassen aan de vorm van de tas

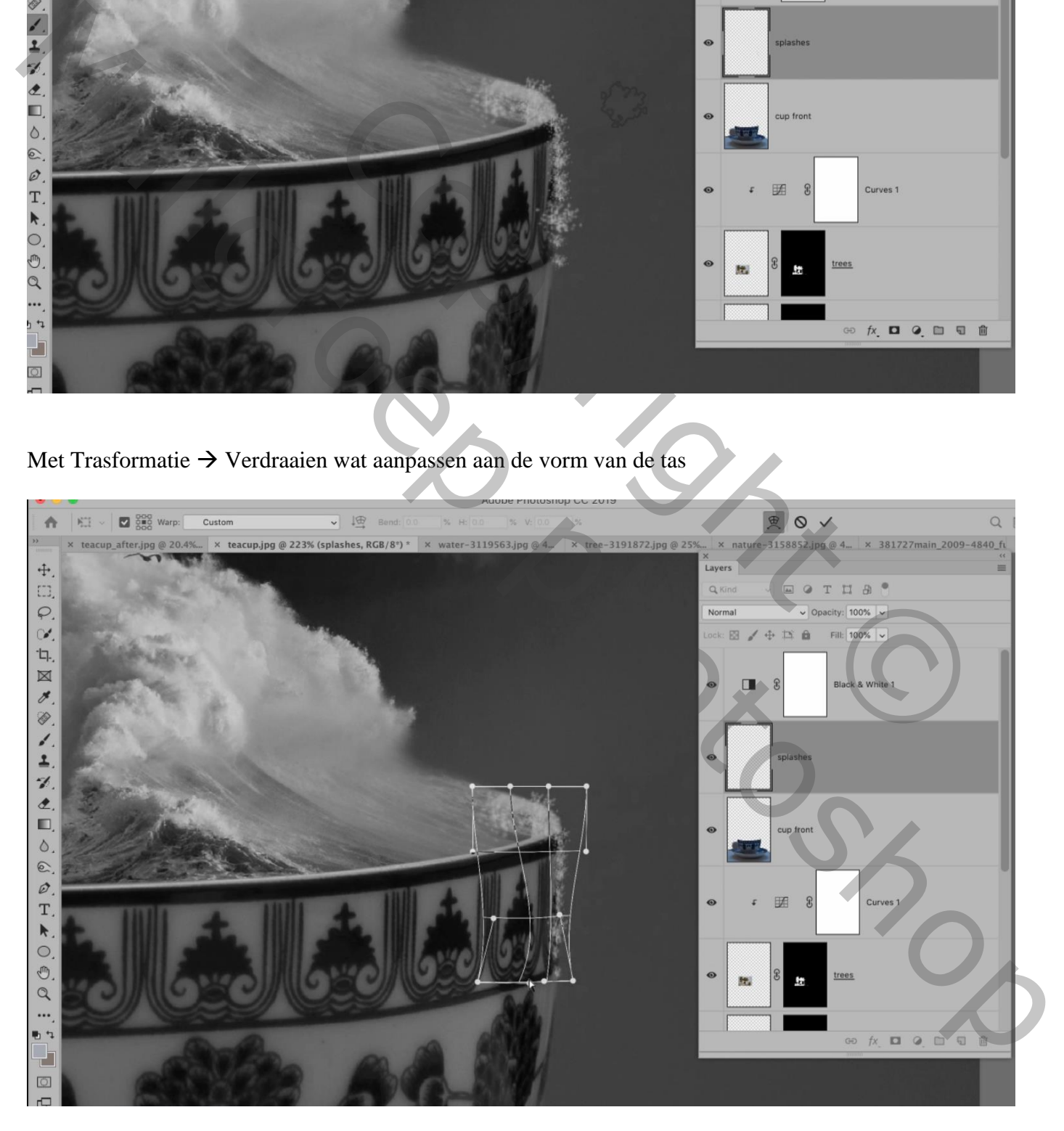

Bovenste samengevoegde laag maken met Ctrl + Alt + Shift + E Indien gewenst nog Filter  $\rightarrow$  Camera Raw : 0,15 ; 12 ; 40 ; 28 ; 21 ; -14 ; 34 ; 2

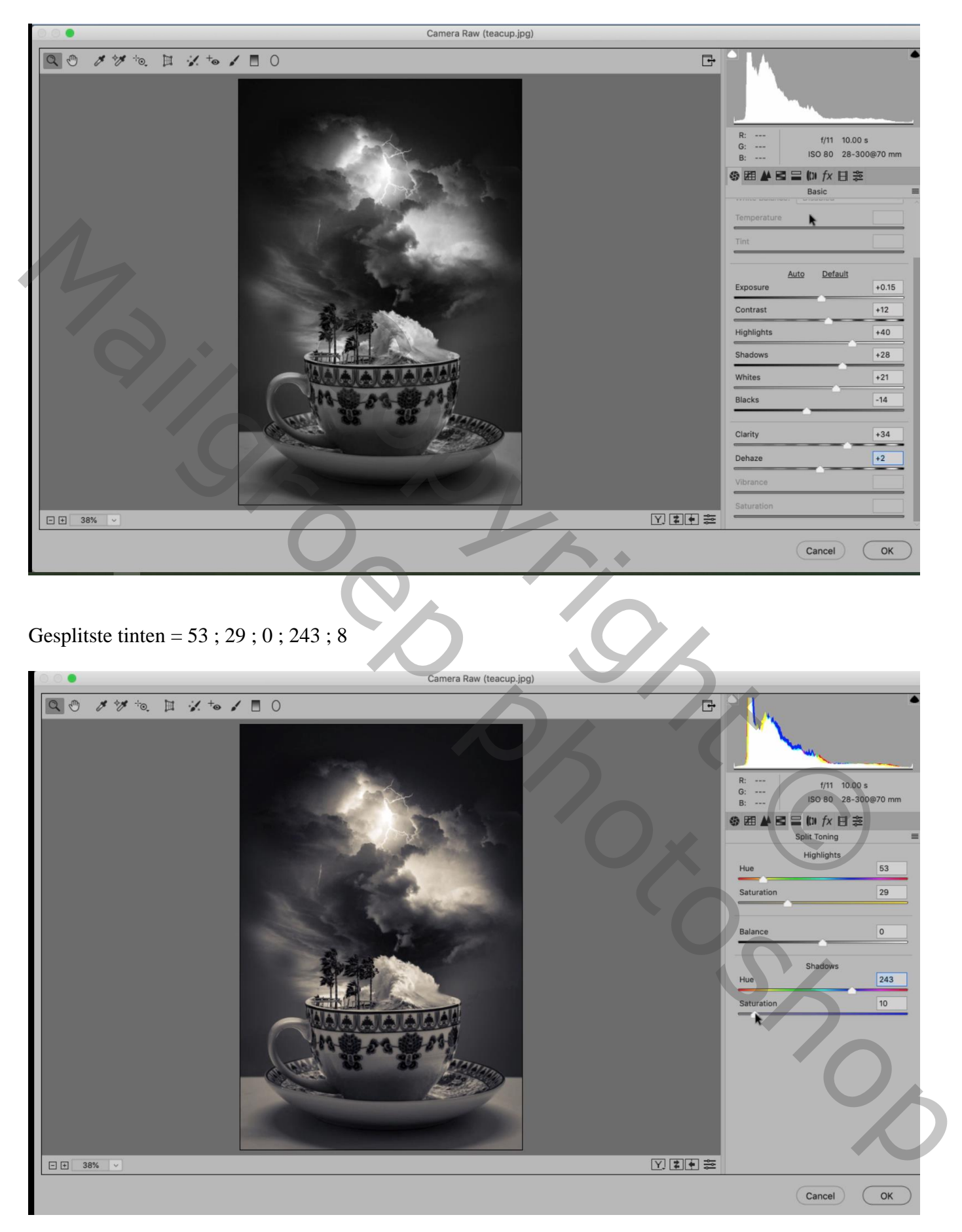

## Afbeeldingsgrootte aanpassen voor op Sennet

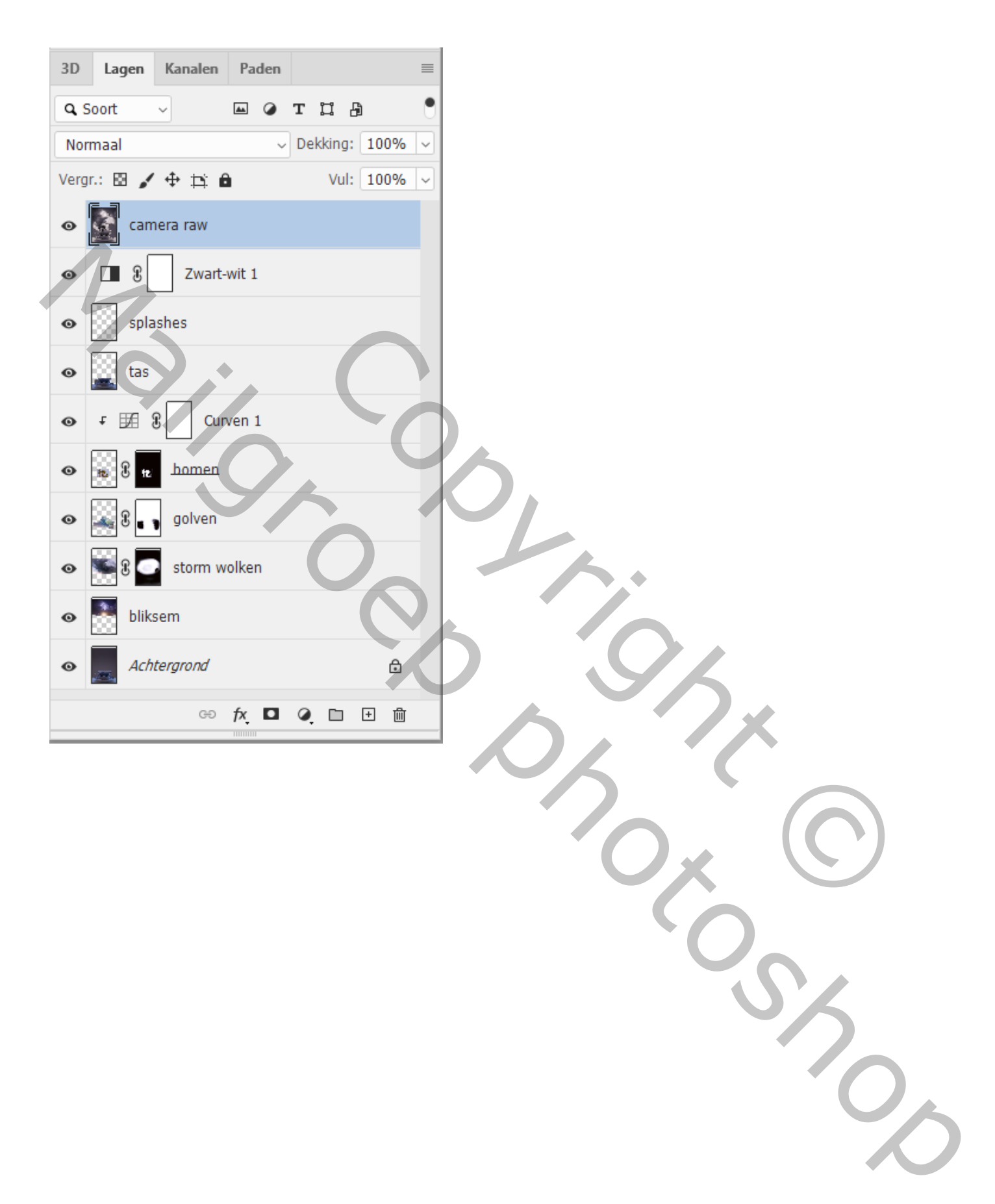